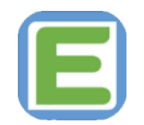

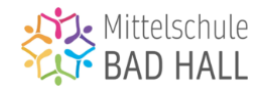

#### **Kurz-Anleitung: EduPage für Eltern**

Liebe Eltern, Liebe Erziehungsberechtigte,

Ab dem Schuljahr 2023/24 wird an der MS Bad Hall die Kommunikationssoftware EduPage verwendet. Diese Software soll die Kommunikation zwischen Lehrern und Eltern und die Organisation schulischer Abläufe für alle Beteiligten erleichtern und vereinfachen.

Dieser Leitfaden soll folgende Fragen beantworten:

- *1) Wie kann ich mich bei EduPage registrieren?*
- *2) Wie unterscheiden sich die Browser- und die Appversion von EduPage?*
- *3) Wie kann ich Kontakt mit LehrerInnen aufnehmen?*
- *4) Wie kann ich mein Kind krankmelden / vom Unterricht entschuldigen?*
- *5) Wo kann ich Elternbriefe / Termine / Nachrichten der Schule abrufen?*
- *6) Wo kann ich fällige Zahlungsbeträge einsehen?*
- *7) Wohin kann ich mich bei Problemen / Unklarheiten / Schwierigkeiten wenden?*

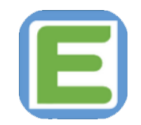

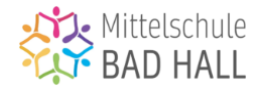

# *1) Wie kann ich mich bei EduPage registrieren?*

EduPage kann sowohl als App als auch im Browser (z.B. Edge, Firefox, Chrome unter [https://ms](https://ms-badhall.edupage.org/)[badhall.edupage.org/](https://ms-badhall.edupage.org/) ) verwendet werden. Um sich bei EduPage anzumelden, brauchen Sie lediglich eine gültige E-Mail-Adresse. Sobald Sie diese in der Schule bekannt gegeben haben, wird Ihnen ein Anmeldelink zugesendet, mit dem Sie sich registrieren und ein Passwort bestimmen können. Wenn Sie die Registrierung abgeschlossen haben, werden Sie auf die Startseite von EduPage geleitet (siehe Abb. 1).

Die Daten Ihres Kindes / Ihrer Kinder sind bereits von Schulseite im System angelegt, Sie müssen keinerlei Ergänzungen vornehmen.

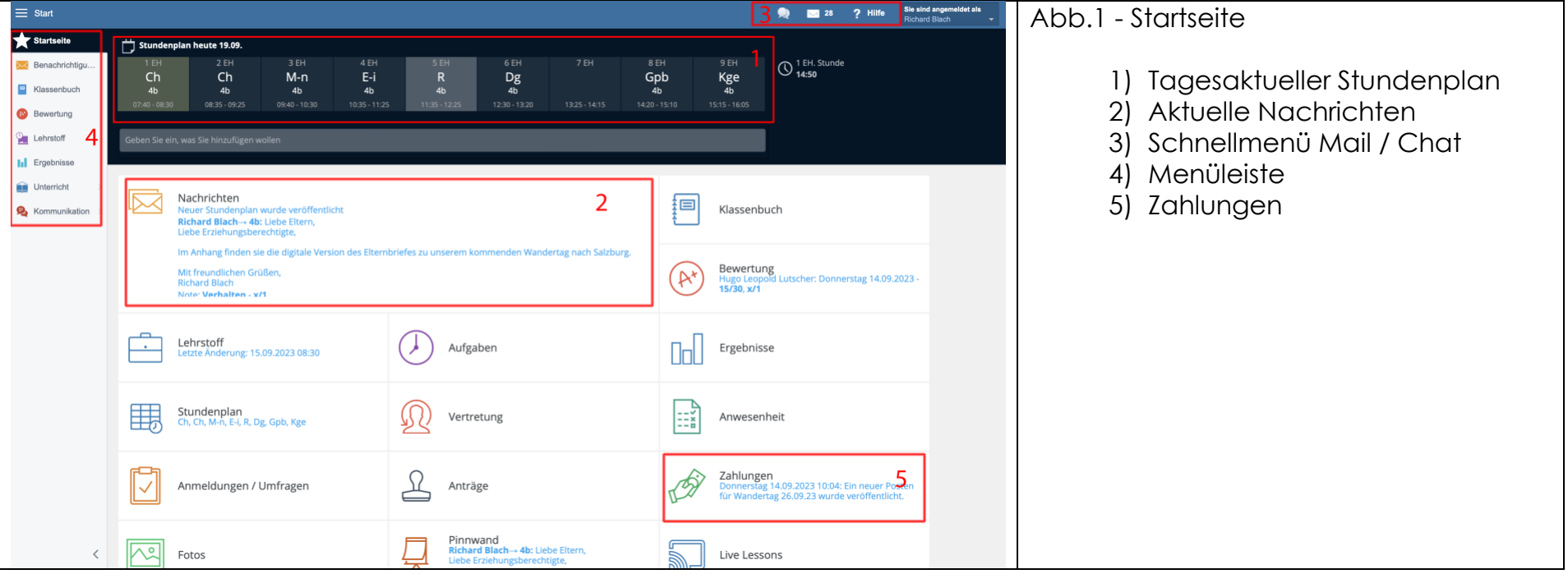

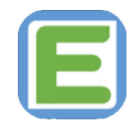

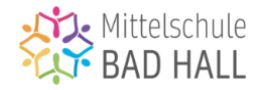

# *2) Wie unterscheiden sich die Browser- und die Appversion von EduPage?*

Die Browserversion (auf dem PC oder Laptop) unterscheidet sich von der Appversion (für Handy oder Tablet) lediglich im Design, jedoch nicht in den Funktionen.

Dieser Leitfaden und alle darin verwendeten Grafiken beziehen sich auf die Browserversion, alle beschriebenen Funktionen finden Sie aber auch in der Appversion.

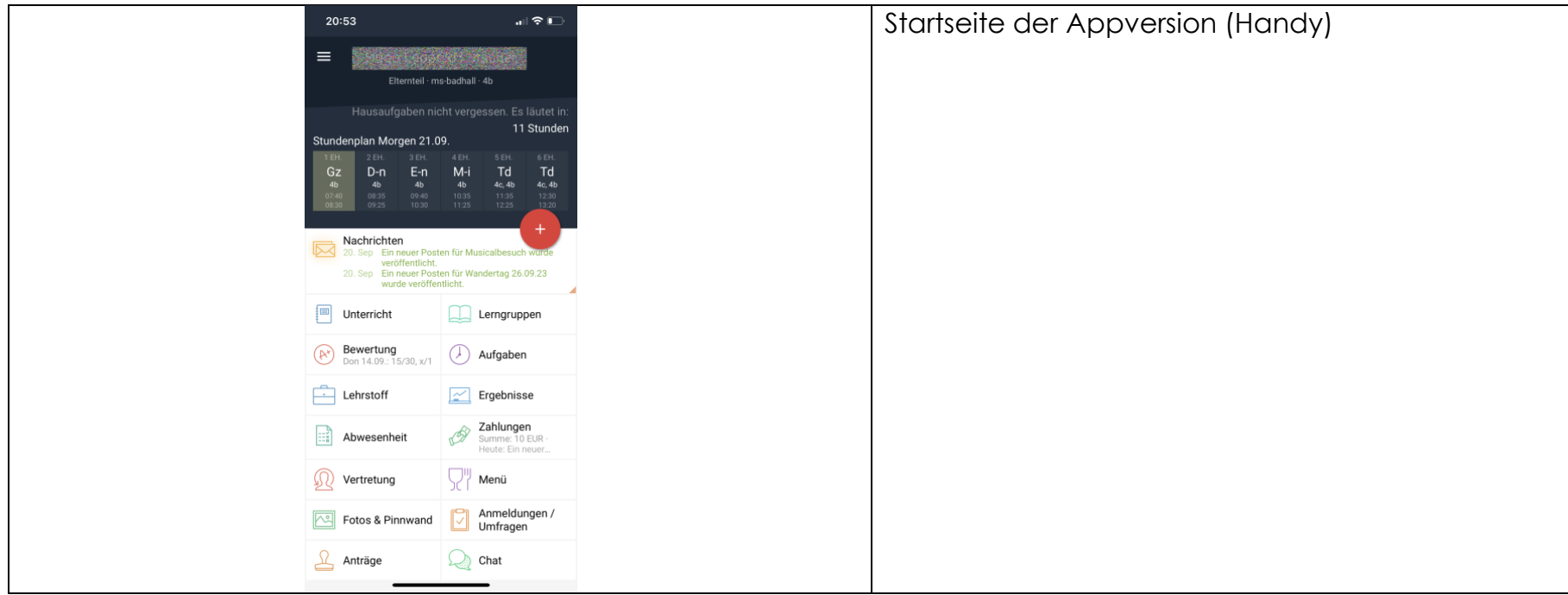

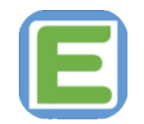

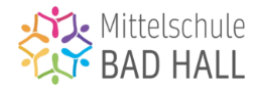

#### *3) Wie kann ich Kontakt mit LehrerInnen aufnehmen?*

EduPage soll in erster Linie als Mittel zur Kommunikation zwischen Eltern und Schule dienen und alle bisherigen Kommunikationswege (Mail, WhatsApp, SMS, SchoolUpdate, Briefe, Schulplaner) als zentrales Kommunikationsmedium ersetzen.

EduPage bietet dabei zwei Möglichkeiten der direkten Kommunikation mit Lehrkräften – sie können kurze Anfragen als Chat abhandeln, längere Mitteilungen oder Ansuchen können per Direktnachricht versendet werden. Im Schnellmenü der Startseite (Abb. 1 / Abschnitt 3) erhalten Sie raschen Zugriff auf beide Möglichkeiten, in der Menüliste (Abb.1 / Abschnitt 4) gelangen Sie durch Klick auf den Reiter "Benachrichtigungen" direkt zum Nachrichtenzentrum von EduPage (Abb. 2).

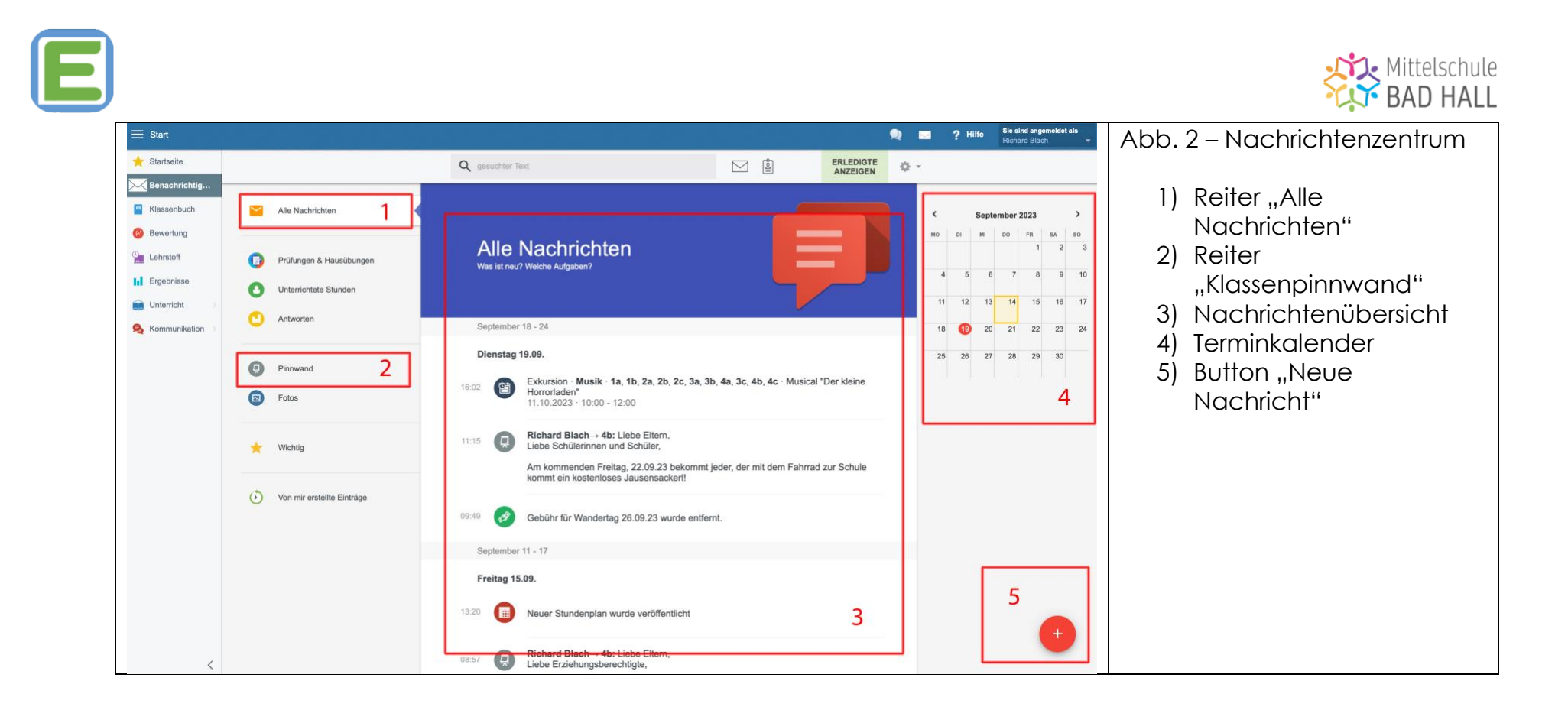

Um eine neue Nachricht an eine Lehrkraft zu verfassen, klicken Sie auf den Button "Neue Nachricht" (Abb2., Abschnitt 5).

Dadurch öffnet sich das Fenster "Neue Nachricht versenden" (Abb. 3).

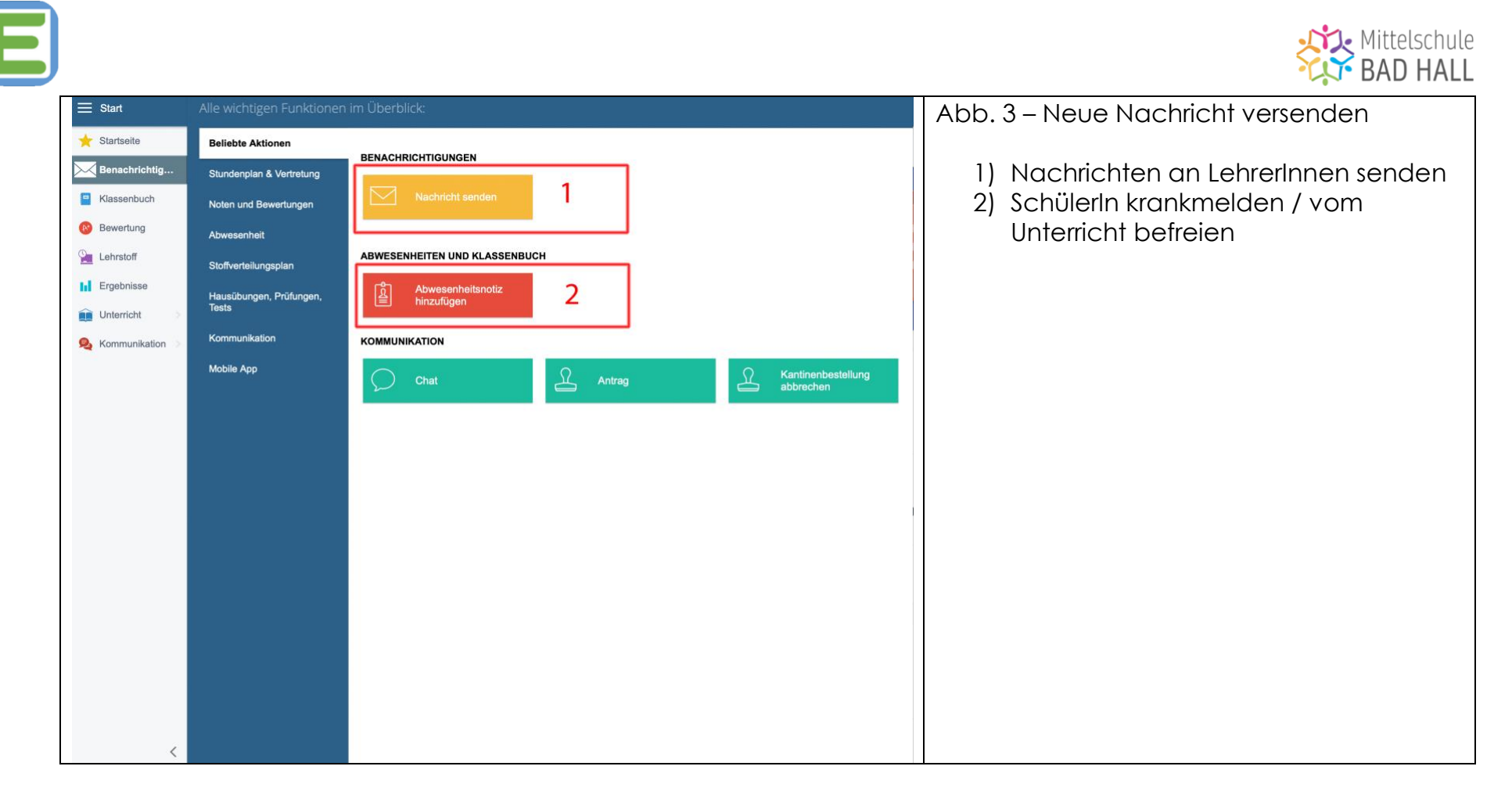

Mit einem Klick auf den Button "Nachricht senden" (Abb. 3 / Abschnitt 1) öffnet sich ein Textfeld, in welchem Sie Ihre Nachricht formulierenm und den entsprechenden Empfänger auswählen können (Abb. 4)

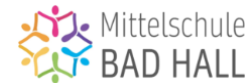

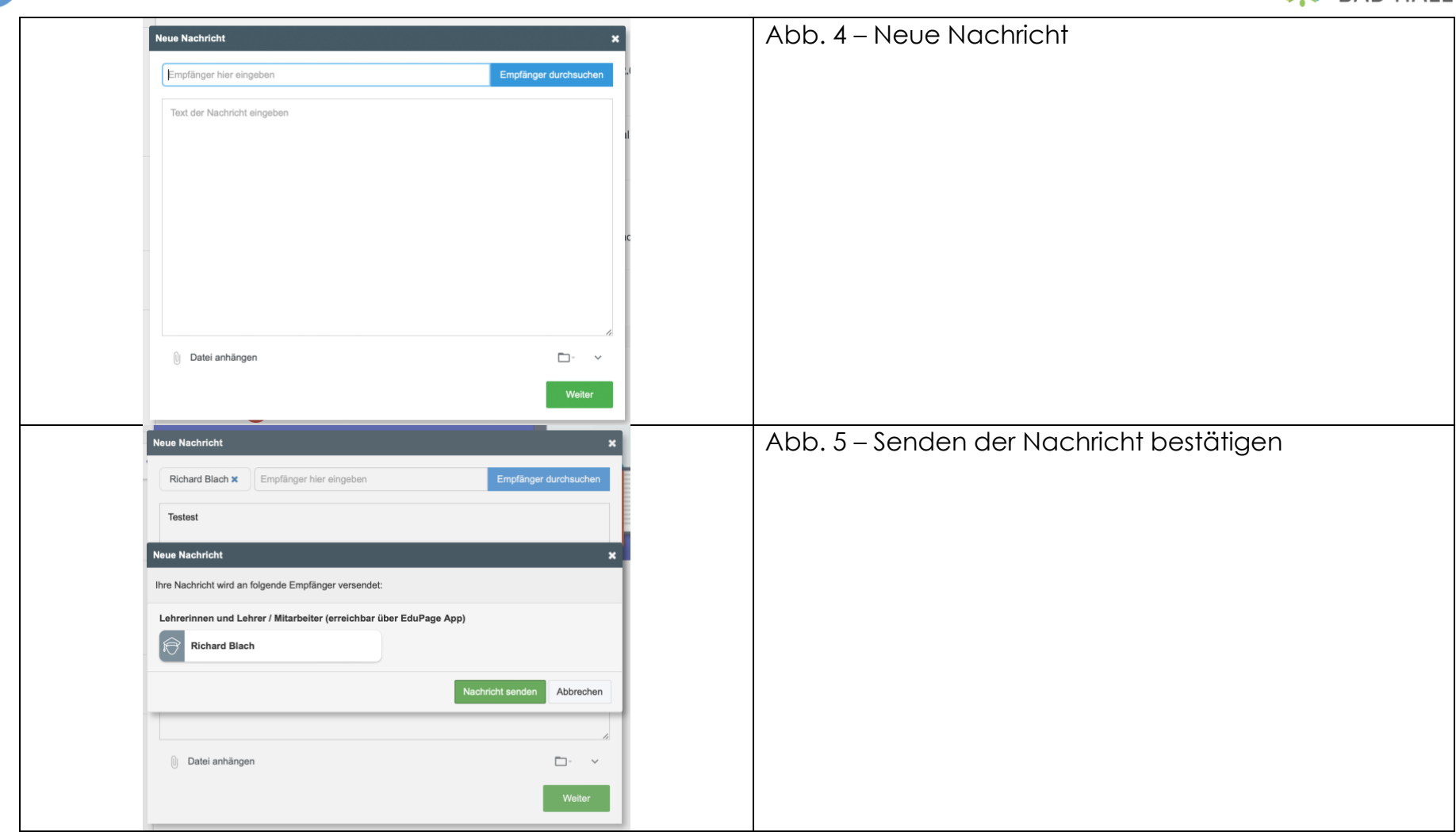

E

Sobald Sie Ihre Nachricht vervollständigt und den / die EmpfängerInnen gewählt haben, gelangen Sie mit einem Klick auf den Button "Weiter" zu einem weiteren Fenster, in dem mit Klick auf den Button "Nachricht senden" das Abschicken der Nachricht bestätigen.

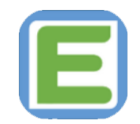

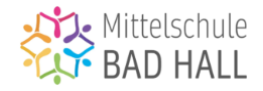

# *4) Wie kann ich mein Kind krankmelden / vom Unterricht entschuldigen?*

Um ihr Kind im Falle einer Erkrankung, eines Arzt- oder Behördentermins oder wegen anderer wichtiger Gründe vom Unterricht zu entschuldigen, stellt ihnen bei EduPage eine besonders einfache Lösung zur Verfügung. Zu diesem Zwecke klicken Sie im Nachrichtenzentrum auf den Button "Neue Nachricht" (siehe Abb. 2 / Abschnitt 5). Im sich daraufhin öffnenden Nachrichtenfenster wählen Sie die Option "Abwesenheitsnotiz hinzufügen" (Abb. 3 / Abschnitt 2).

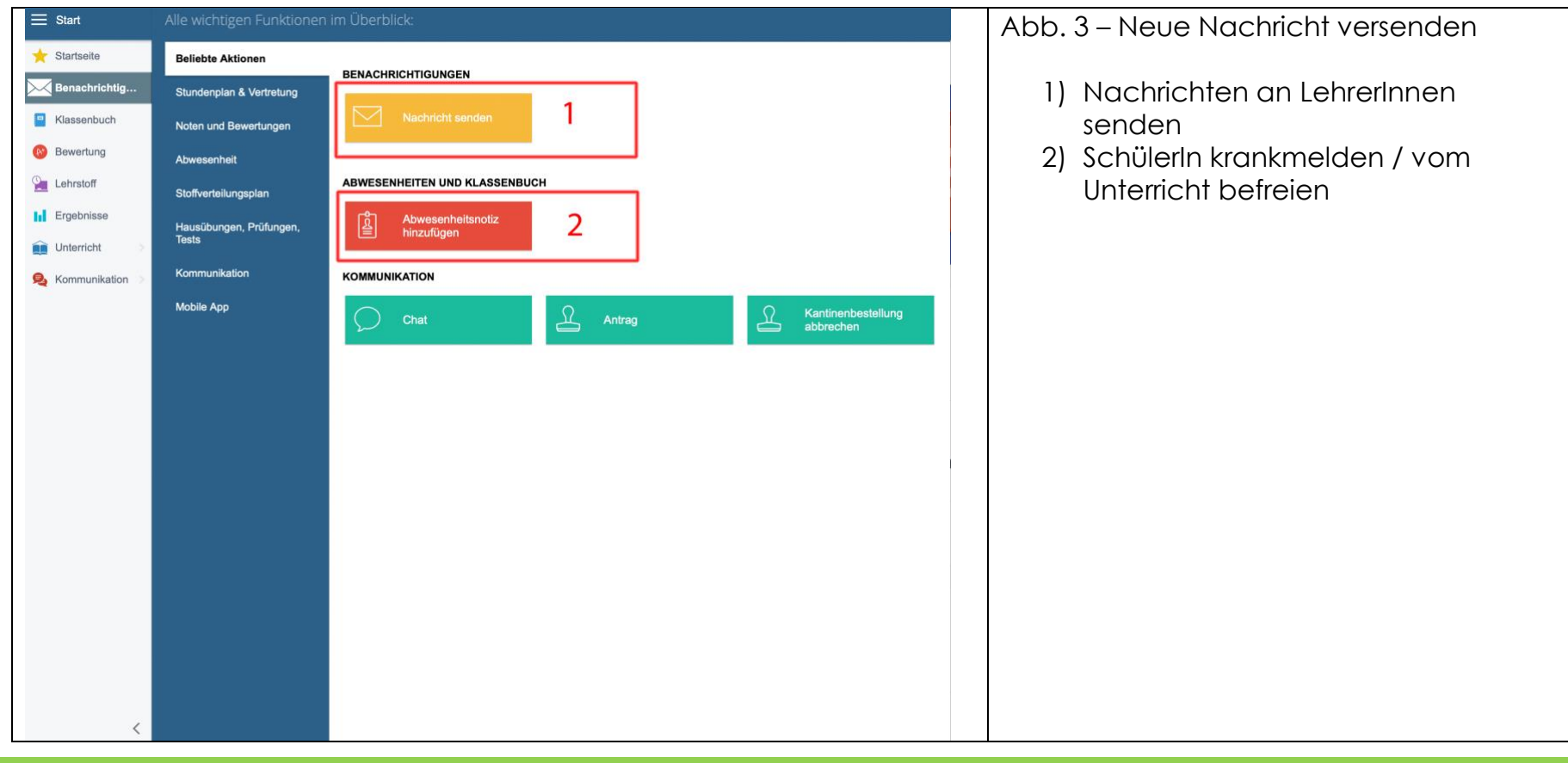

**EDUPAGE-LEITFADEN FÜR ELTERN MS BAD HALL 8**

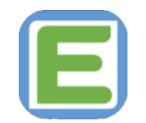

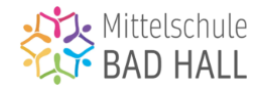

Nun öffnet sich ein Fenster, in welchem Sie die zu entschuldigenden Tag(e) und den Entschuldigungsgrund auswählen bzw. eintragen können (Abb. 5) – **ACHTUNG:** Sie müssen keine detaillierten Angaben (z.B. Symptome oder Diagnosen) machen – es reicht, wenn sie als Grund z.B. "Erkrankung", "Arzttermin", "Behördengang" etc. angeben. Bei mehr als 3 aufeinanderfolgenden Fehltagen oder bei entsprechender Aufforderung durch die Schule ist darüber hinaus weiterhin eine ärztliche Bestätigung zu erbringen, diese kann (als Direktnachricht mit Dateianhang) ebenfalls via EduPage eingereicht werden.

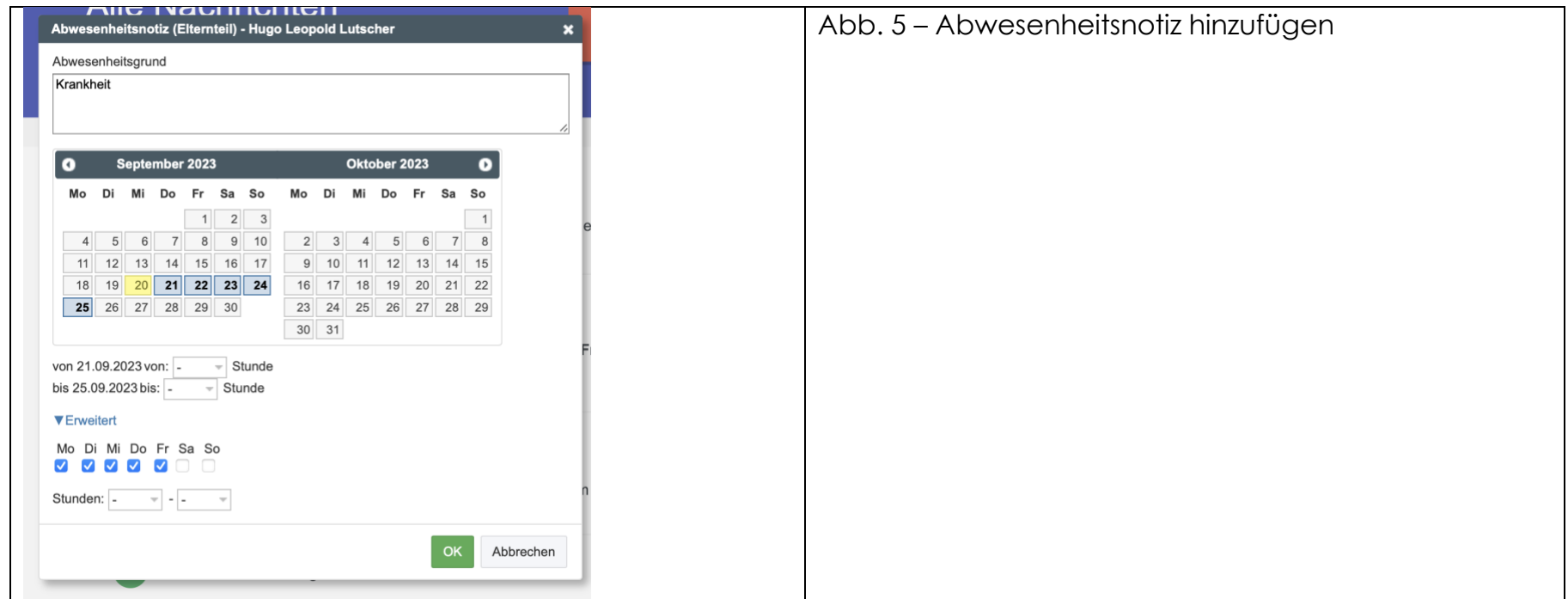

Wenn Ihre Angaben vollständig sind, bestätigen Sie das Versenden der Abwesenheitsnotiz durch einen Klick auf den grünen Button "OK".

Die Notiz wird dadurch der zuständigen Lehrperson zugestellt und bei Erhalt von dieser bestätigt.

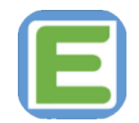

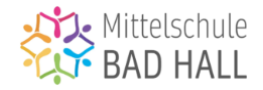

# *5) Wo kann ich Elternbriefe / Termine / Nachrichten der Schule abrufen?*

Im Nachrichtenzentrum (Abb.2) laufen sämtliche Nachrichten, Informationsschreiben und Termineingaben zusammen.

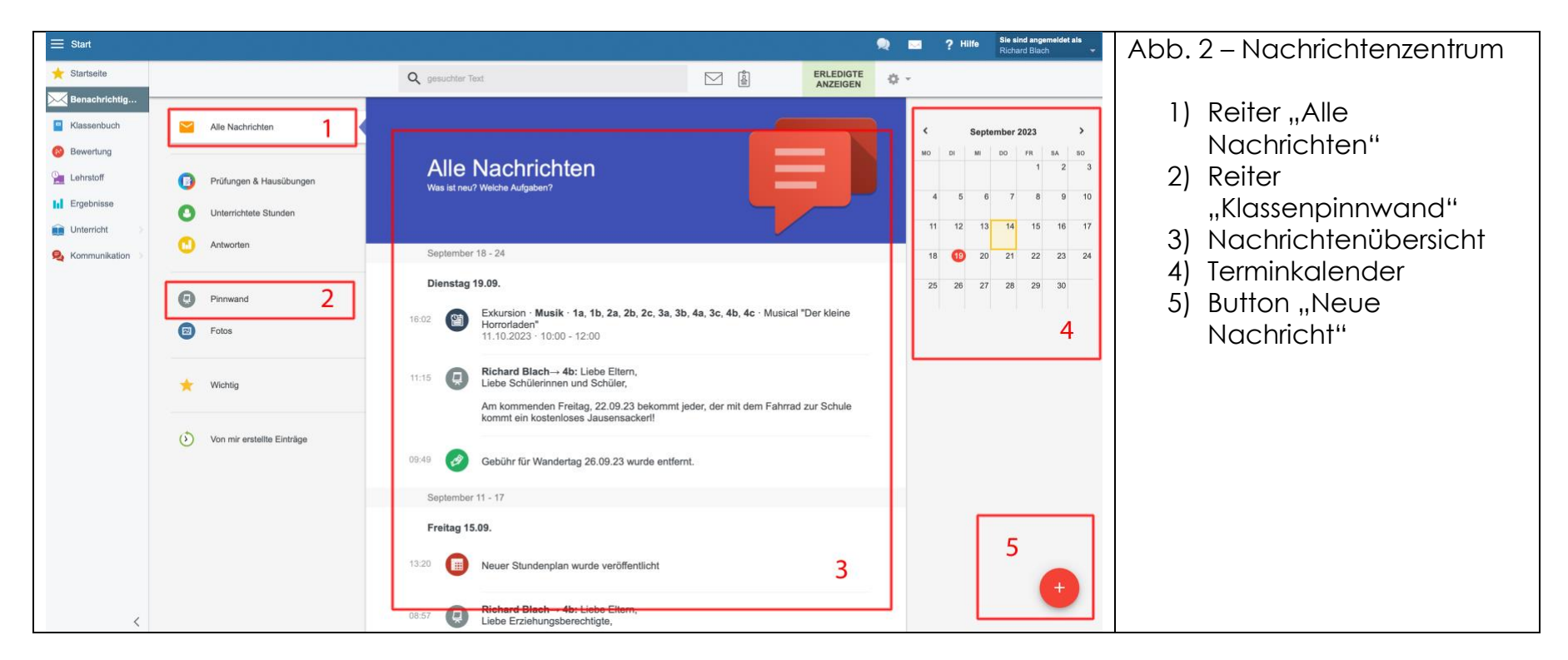

In der Nachrichtenübersicht (Abschnitt 3) finden Sie alle kürzlich eingelangten Benachrichtigungen, durch Klick auf den Reiter "Pinnwand" (Abschnitt 2) gelangen Sie weiter zur jeweiligen Klassenpinnwand (Abb. 6).

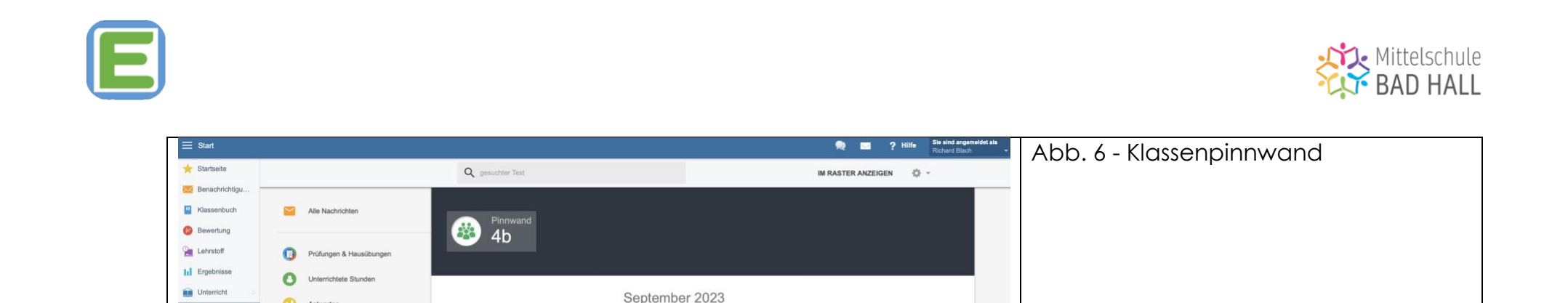

Am kommenden Freitag, 22.09.23 bekommt jeder, der mit dem Fahrrad zur Schule kommt ein kostenloses

Im Anhang finden sie die digitale Version des Elternbriefes zu unserem kommenden Wandertag nach

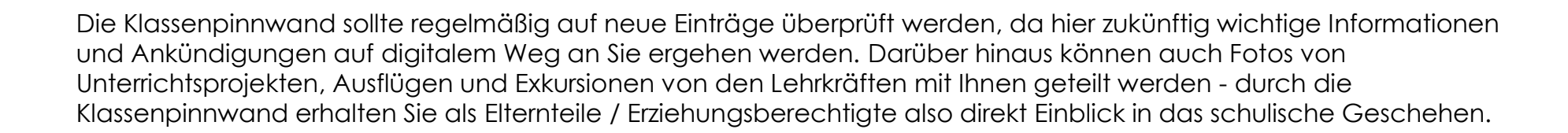

Richard Blach - 11:15

Richard Blach . 08:57

Antworten

**e** Pinnwand

Fotos

Wichtig

Von mir erstellte Einträge

Die

19.09

15.09

Liebe Eltern

Fre Liebe Eltern.

Salzburg. Mit freundlichen Grüßen, **Richard Blach** 

Jausensacker!! Mit freundlichen Grüßen, Richard Blach

Liebe Schülerinnen und Schüler,

Liebe Erziehungsberechtigte,

Elternbrief 1 Wandertag 2023.pdf

**O** Kommu

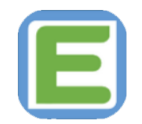

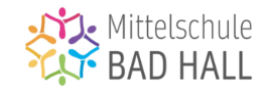

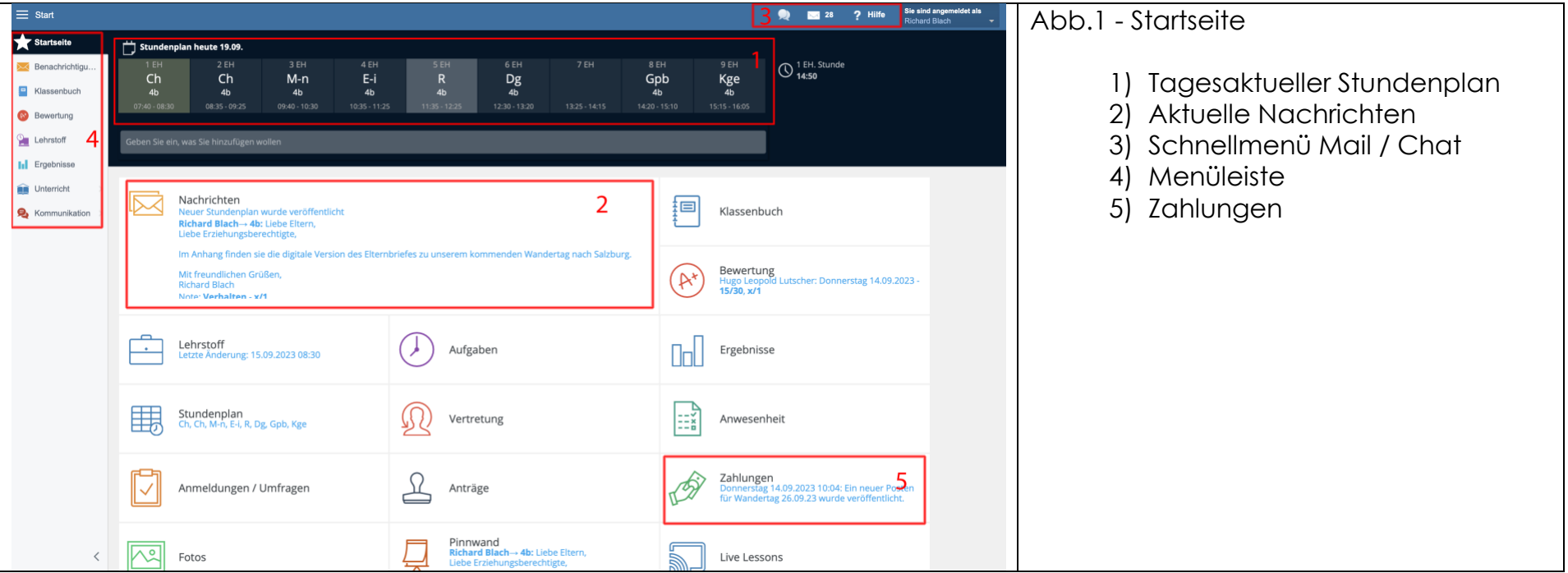

*6) Wo kann ich fällige Zahlungsbeträge einsehen?*

Von der Startseite aus gelangen Sie durch einen Klick auf den Reiter "Zahlungen" (Abb. 1, Abschnitt 5) zur Zahlungsverwaltung für Ihr(e) Kind(er) (Abb. 7).

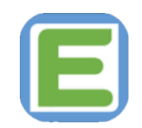

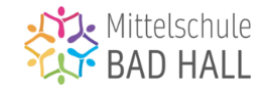

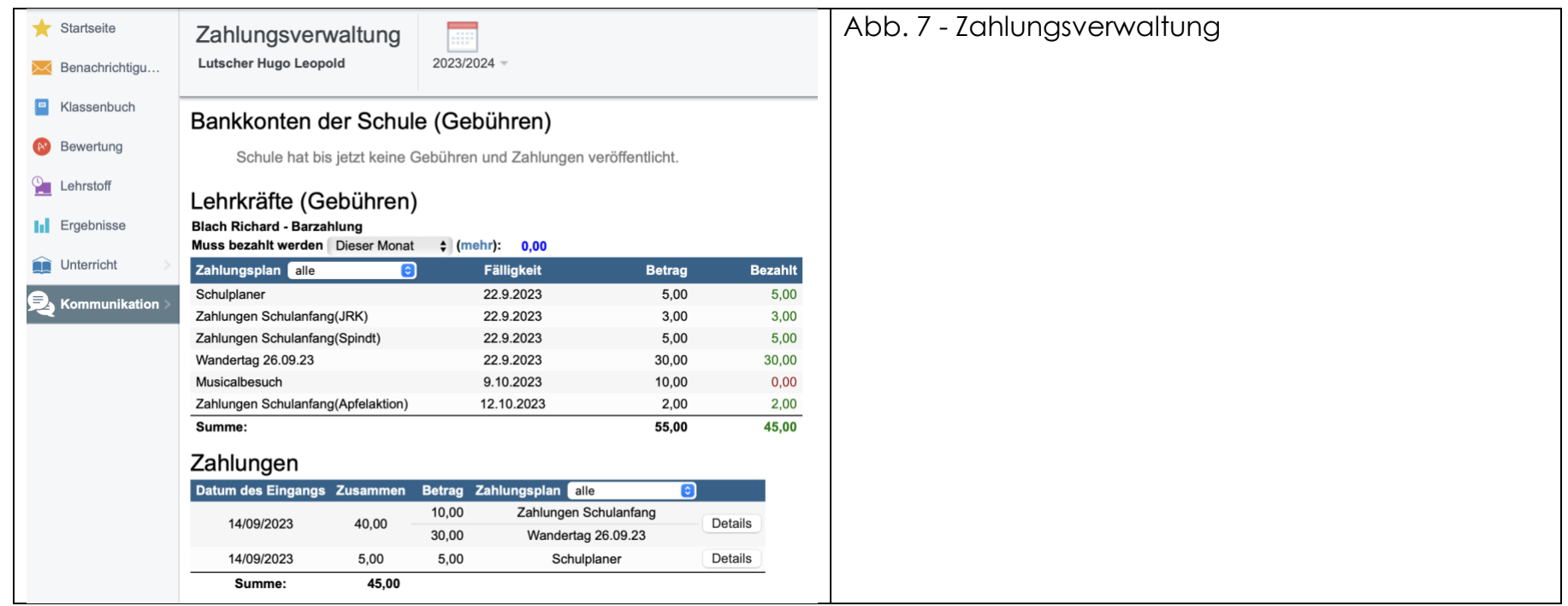

In diesem Bereich finden Sie alle von der Schule angeforderten Zahlungsbeträge und die dazugehörigen Fälligkeitsdaten. Sobald ein Betrag bei der einsammelnden Lehrkraft eingegangen ist, wird diese die Zahlung bestätigen. Bestätigte Zahlungen werden Ihnen im Bereich "Zahlungen" mit Eingangsdatum angezeigt.

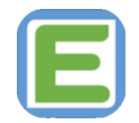

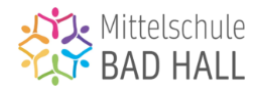

# *7) Wohin kann ich mich bei Problemen / Unklarheiten / Schwierigkeiten wenden?*

Sollten Sie bei der Nutzung von EduPage auf Probleme oder Schwierigkeiten stoßen, so dürfen Sie sich gerne jederzeit an die an der MS Bad Hall für EduPage zuständigen Lehrkräfte wenden.

An der MS Bad Hall sind derzeit folgende Lehrkräfte für die Betreuung von EduPage zuständig:

- Carina Wallauch [\(waca@ms-badhall.at\)](mailto:waca@ms-badhall.at)
- Richard Blach [\(blri@ms-badhall.at\)](mailto:blri@ms-badhall.at)

**Leitfaden lt. Stand 20.09.2023**

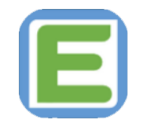

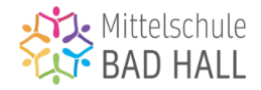

Bitte berücksichtigen Sie, dass im Schuljahr 2023/24 nur ein Teil der Funktionen von EduPage an der MS Bad Hall Verwendung findet und das Ausmaß der Verwendung auch den individuellen Vorlieben der einzelnen Lehrkräfte / Klassenvorstände unterliegt.

Dies soll einen möglichst sanften und barrierefreien Umstieg in die digitale Schulverwaltung für alle Beteiligten ermöglichen.

Für das laufende Schuljahr soll EduPage hauptsächlich als Kommunikationstool verwendet werden, alle weiteren Funktionen werden – so der Plan - in den kommenden Jahren schrittweise in den Schulalltag implementiert.

Sollten Sie Anregungen zu Erweiterungen oder Verbesserungen dieses Leitfadens haben, so freue ich mich über Ihre Kontaktaufnahme - gerne auf EduPage ;) oder per Mail unter [blri@ms-badhall.at](mailto:blri@ms-badhall.at) .

Mit freundlichen Grüßen,

Richard Blach (Verfasser)